#### **Description**

 This unit is a 5-trace 4-channel digital oscilloscope for common electronic engineering tasks. Its CPU is based on ARM Cortex M3, adopting FPGA to manage the control & data buffering of ADC. A built-in 2MB USB disk enables users to store waveforms & upgrade firmware. It also provides 4 application areas, convenient for users to load & upgrade at most 4 kinds of application firmware.

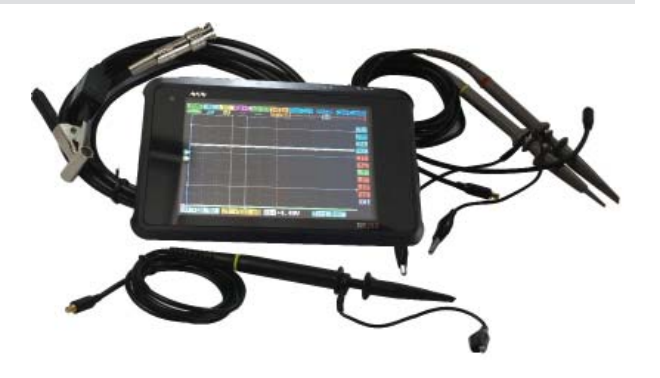

## **Specifi cation**

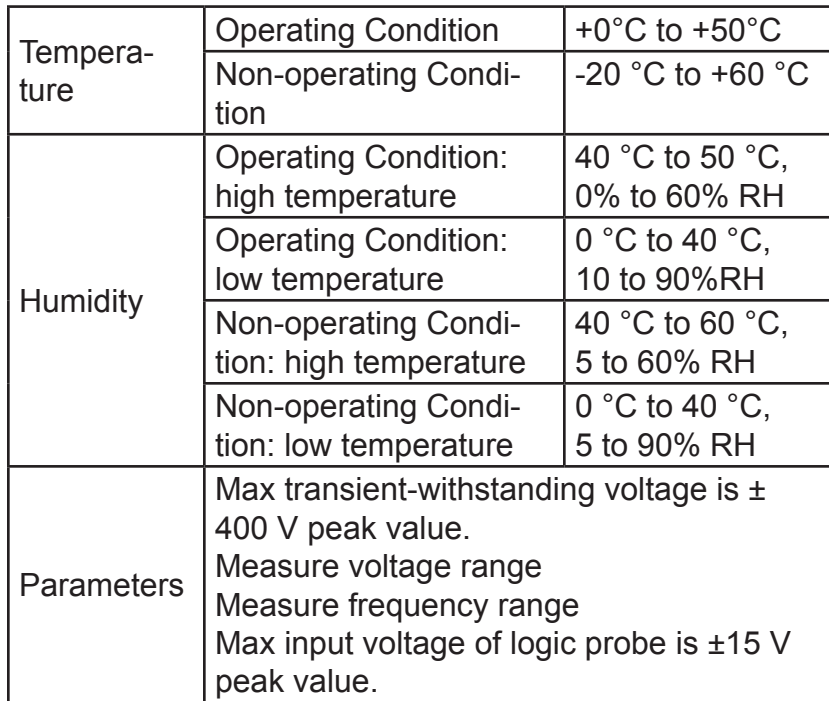

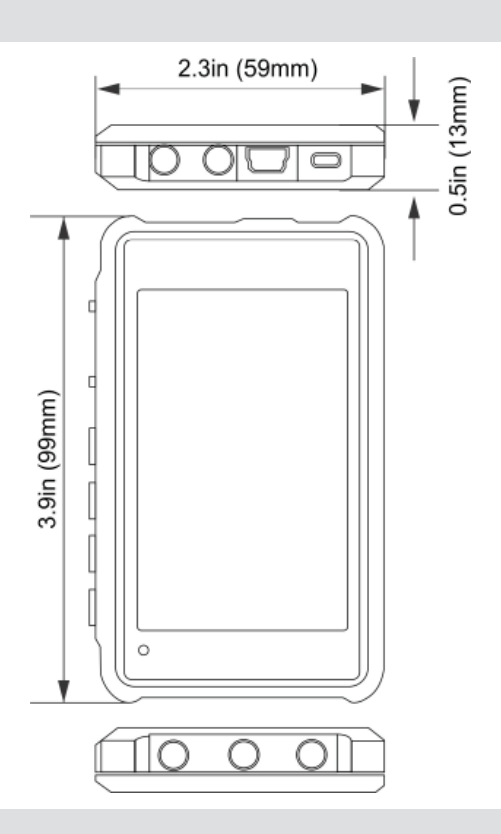

#### **General safety rules**

 To ensure your safety & avoid any damage to the device/connected products, please read the follow precautions carefully. To avoid any possible dangers, please use this product according to the rules.

#### **Avoid fi re & physical injury.**

**Use appropriate power cord.** Please use dedicated power cord which is certified in the country/ region.

**Connect & disconnect properly.** Do not plug/unplug when the probe(s)/test lead(s) is connected to the voltage source. Before you plug/unplug current probes, please disconnect power to the circuit-under-test.

**Observe all terminal ratings.** To avoid fire/electric shock, please observe ratings & symbols on the product. Please read the user's manual carefully to know detailed info of the ratings before connecting the device.

 **Do not operate in humid environment.** Do not operate in inflammable/explosive environment.  **Please keep the surface of the product clean & dry.**

# **Major functions**

Pocket-size oscilloscope helps you test, adjust & present electronic designs. Its functions include:

- ▼ 8M Hz bandwidth, 8-bit precision
- ▼ 2 analog channels: (CH\_A, CH\_B), 2 digital channels (CH\_C, CH\_D)
- ▼ Calculation channels: [CH\_A]+[CH\_B], [CH\_A]-[CH\_B], [CH\_C]|[CH\_D],

[CH\_C]&[CH\_D],REC\_A, REC\_B, REC\_C, REC\_D

- ▼ Sampling rate of any analog channel can reach 72 MS/s
- ▼ Record length of any channel can reach 4096 bits
- ▼ Users can save waveforms and upgrade firmware with a built-in 2M USB disk.

## **Introduction**

## **1. Interfaves & buttons**

▼ Front view, left→right: RUN/HOLD( ||), CALIBRATE (■), PRESET (●), SAVE WAVE(▲), NAVIGA-TOR  $A(-, +)$ , NAVIGATOR  $B(-, +)$ .

▼ Left view, top→bottom:Wave output[WAVE OUT],analog channel B[CH\_B], analog channel A<sub>[CH</sub> A].

▼ Right view, top→bottom: Digital channelC [CH\_C], digital channelD [CH\_D], USB port, power

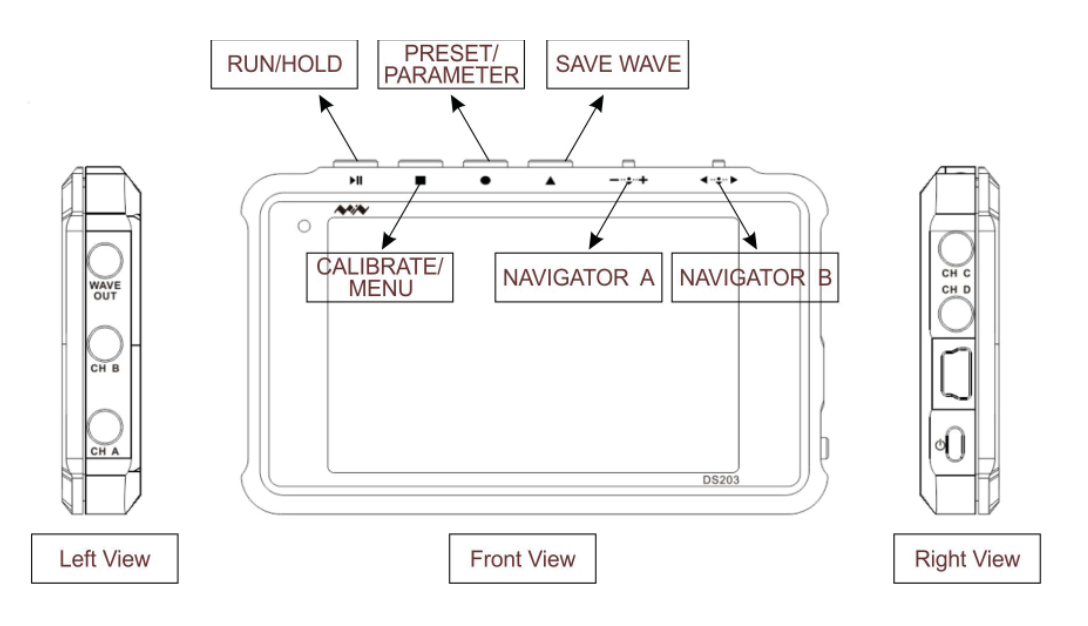

#### **2. Screen**

Horizontally A—I is channel area; vertically J—T is measurement area. You can move cursor within A—G by scrolling  $($ ... $)$ ; change selection by scrolling  $($ ...+); move cursor between upper & lower menus by pressing (-…+). When cursor is in G Position, press (-…+) to move it within G—I; and press (▲) to move cursor between channel area & measurement area. Each menu has the same color as its corresponding channel: Channel A ( blue), Channel B( yellow), Channel C( purple), Channel D( green), Common menu is orange.

U—X is parameter area, U position shows parameters for THR, V1 & V2 to choose; V position is the preferred parameter of ( $\bullet$ ) button; W position is  $\Delta T = T2 - T1$ , X position is  $\Delta V = V1 - V2$ 

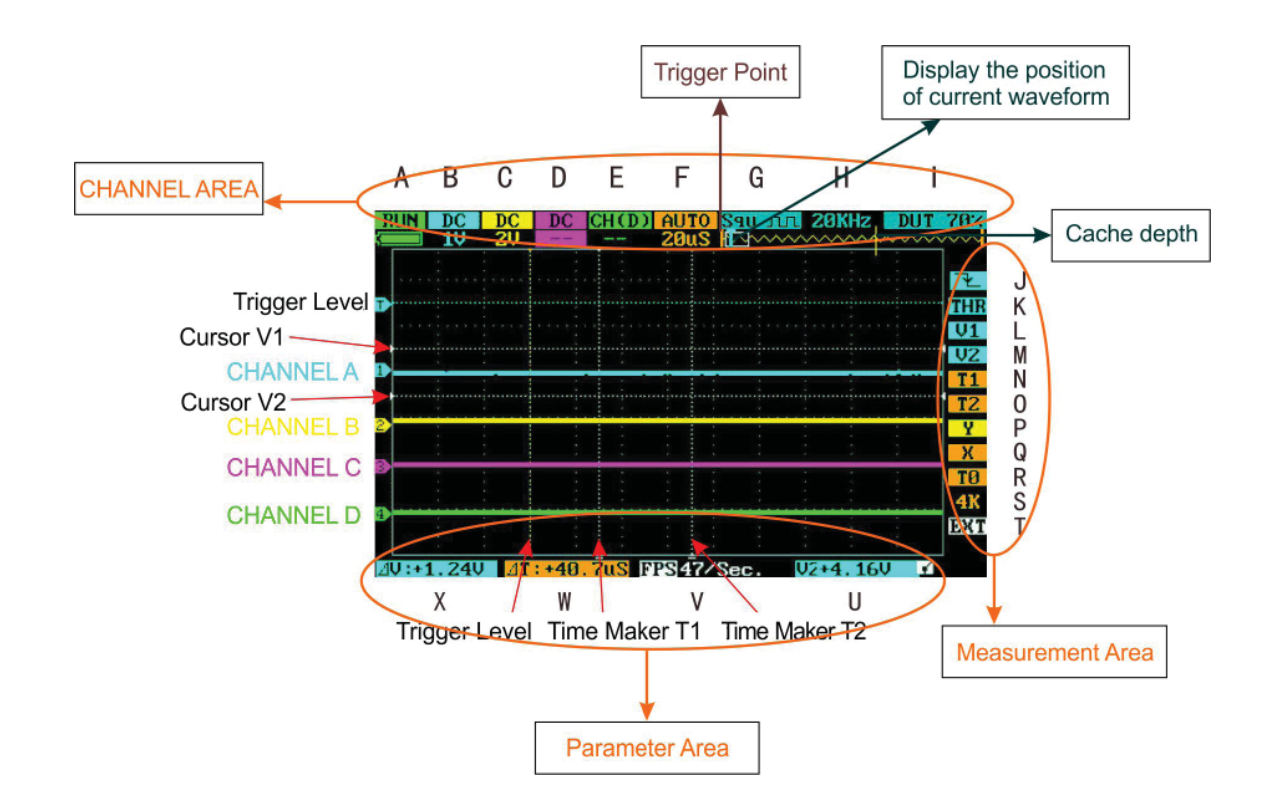

#### **2.1 Parameters**

As in figure below, adjust G-I, output 1KHz from [WAVE OUT], input square waveform of 50% duty factor into CH\_B, short press ( $\bullet$ ) to display current parameter. Annotations of parameters are shown in the table below.

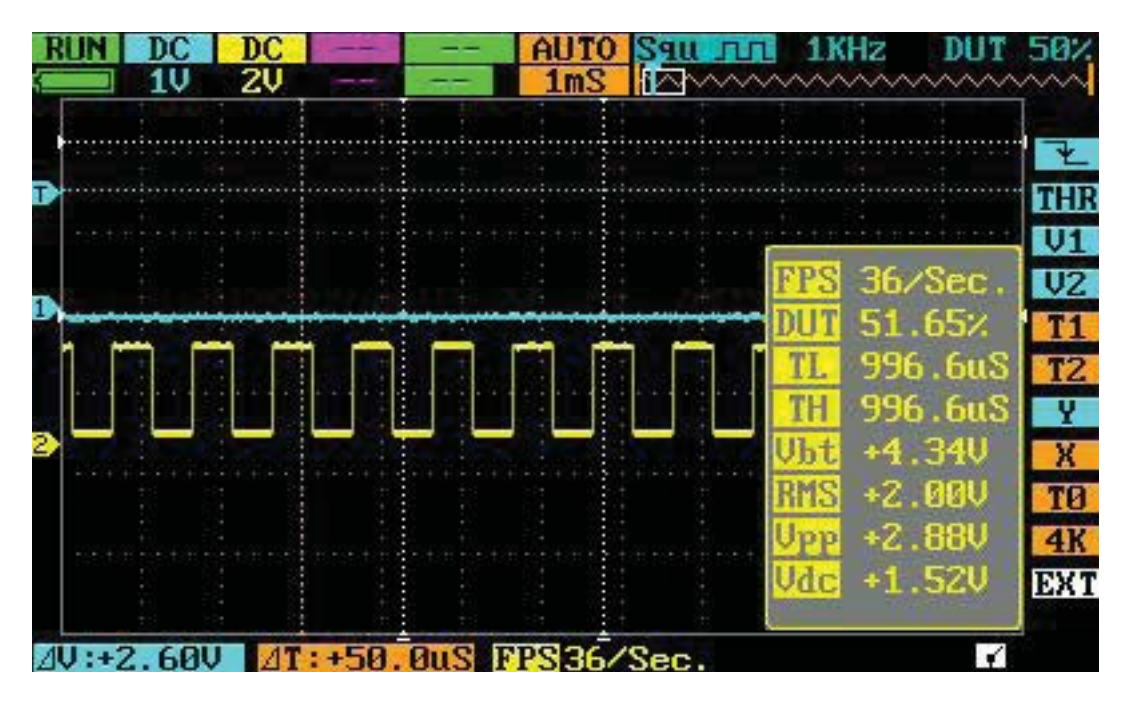

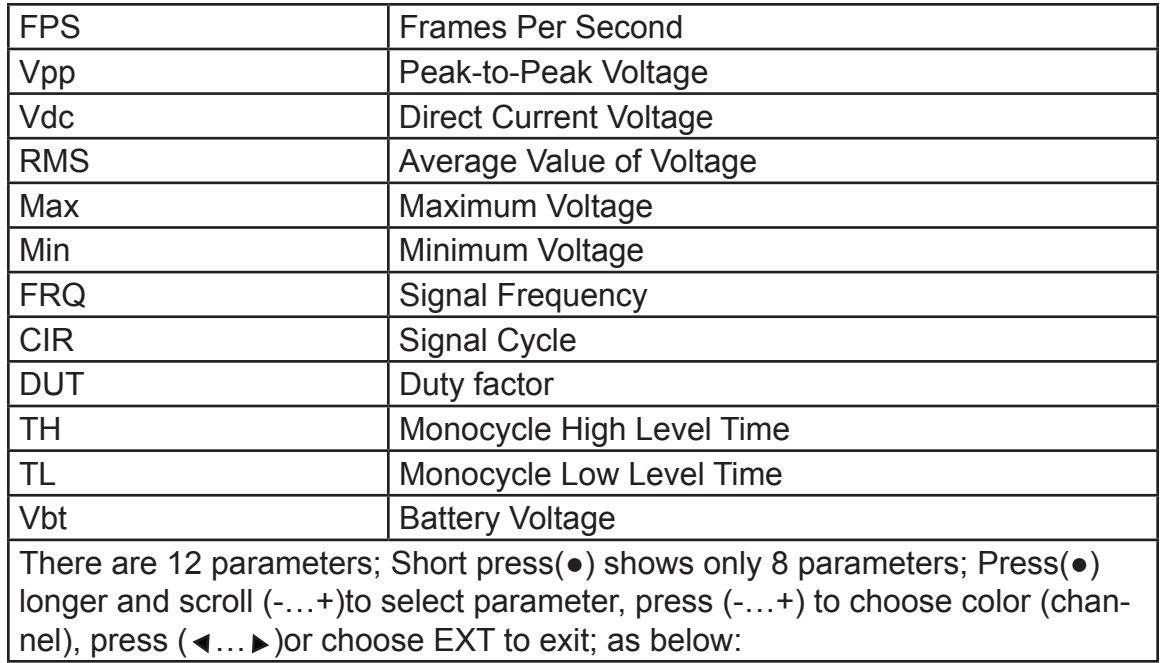

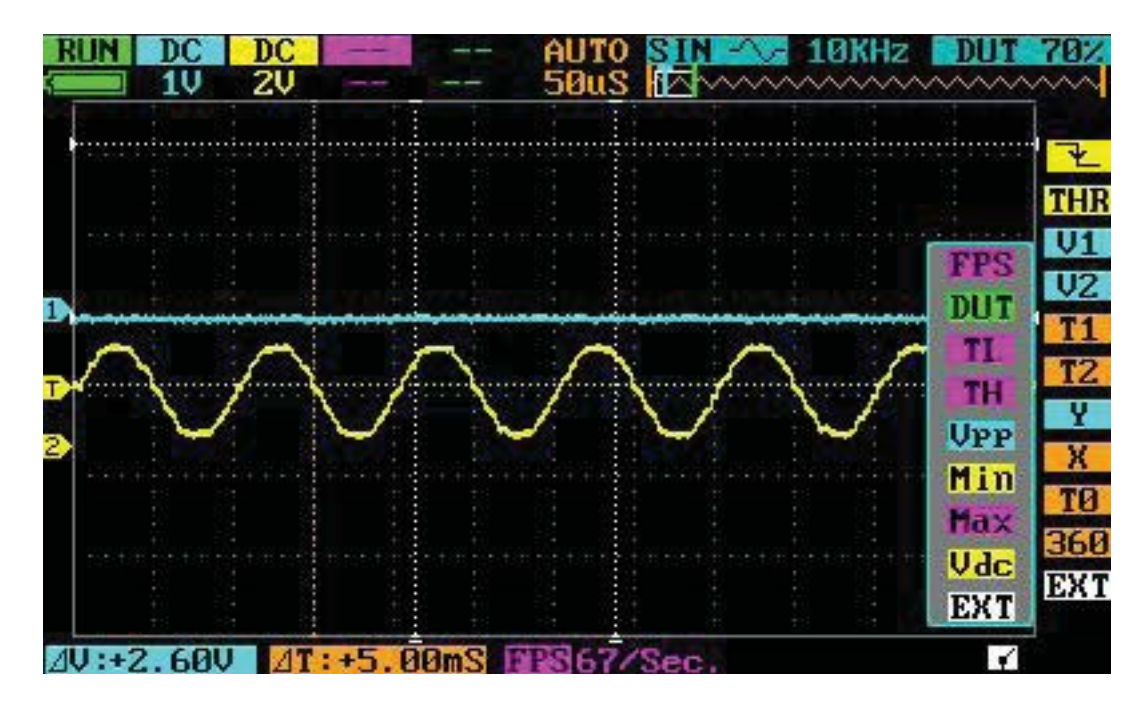

# **2.2 Functions of Channel Area**

The table below shows the detailed introduction of the functions of menus in channel area:

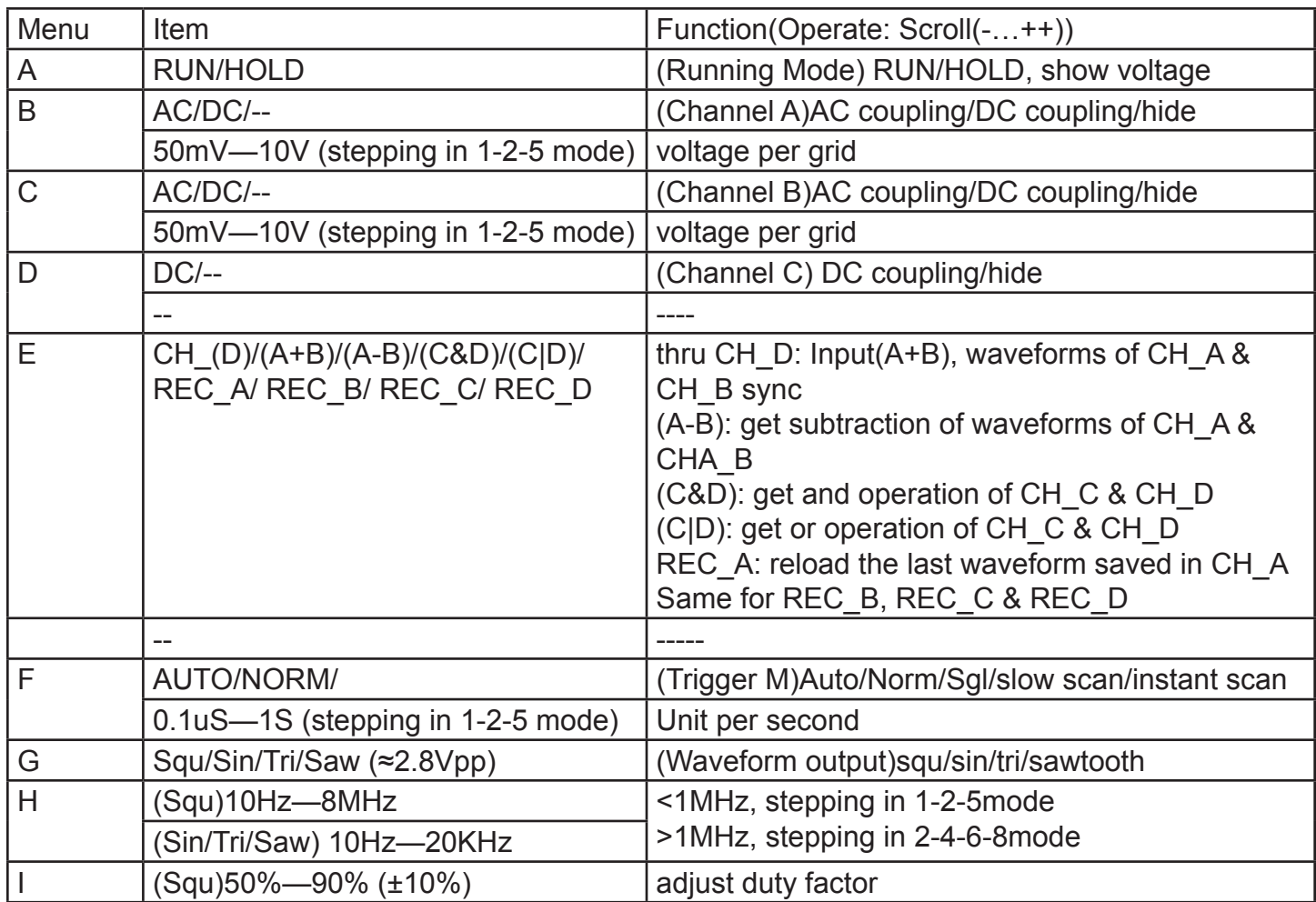

# **2.3 Functions of Detection Area**

The table below shows detailed illustrations of functions of menus in detection area:

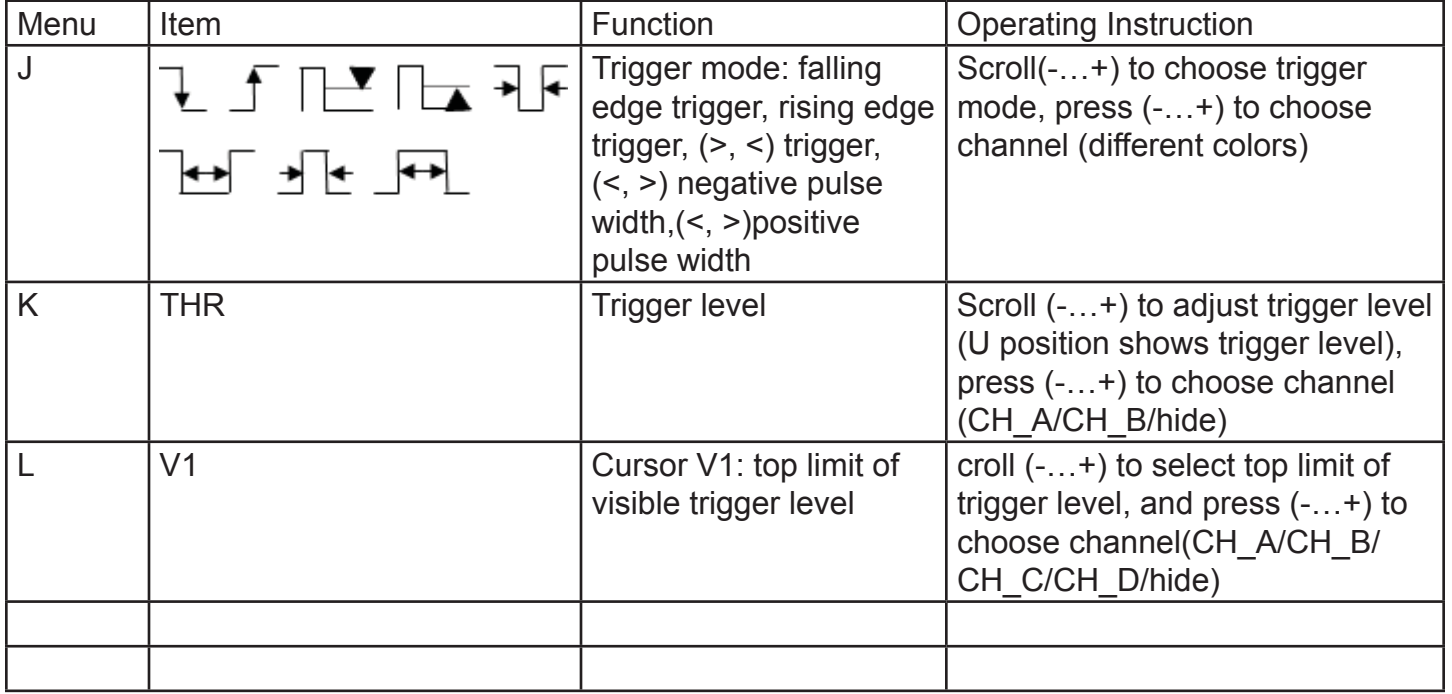

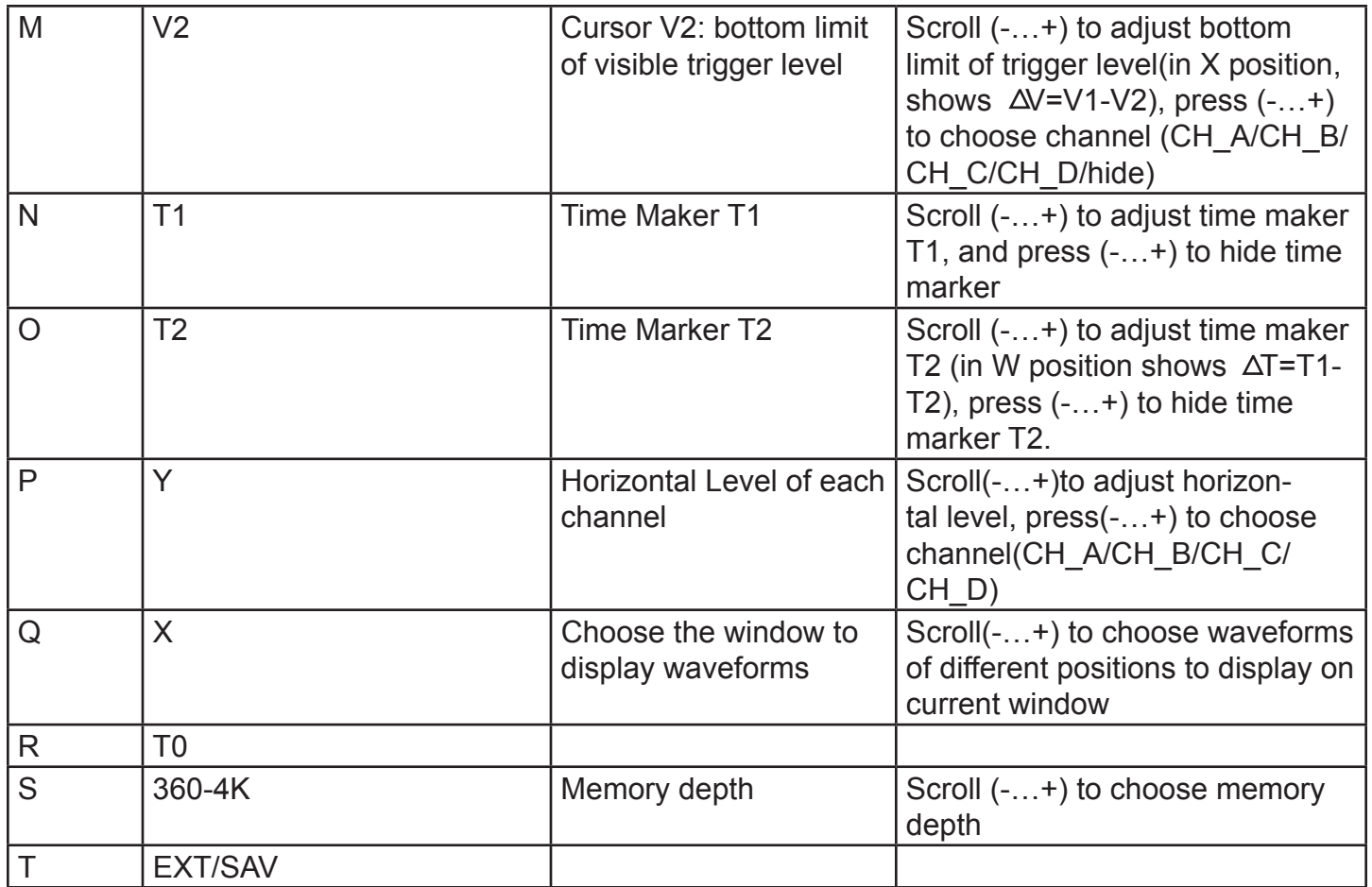

# 2.4 Menus

On screen, press (■) to access the menu, press again to exit. Detailed instructions are listed below:

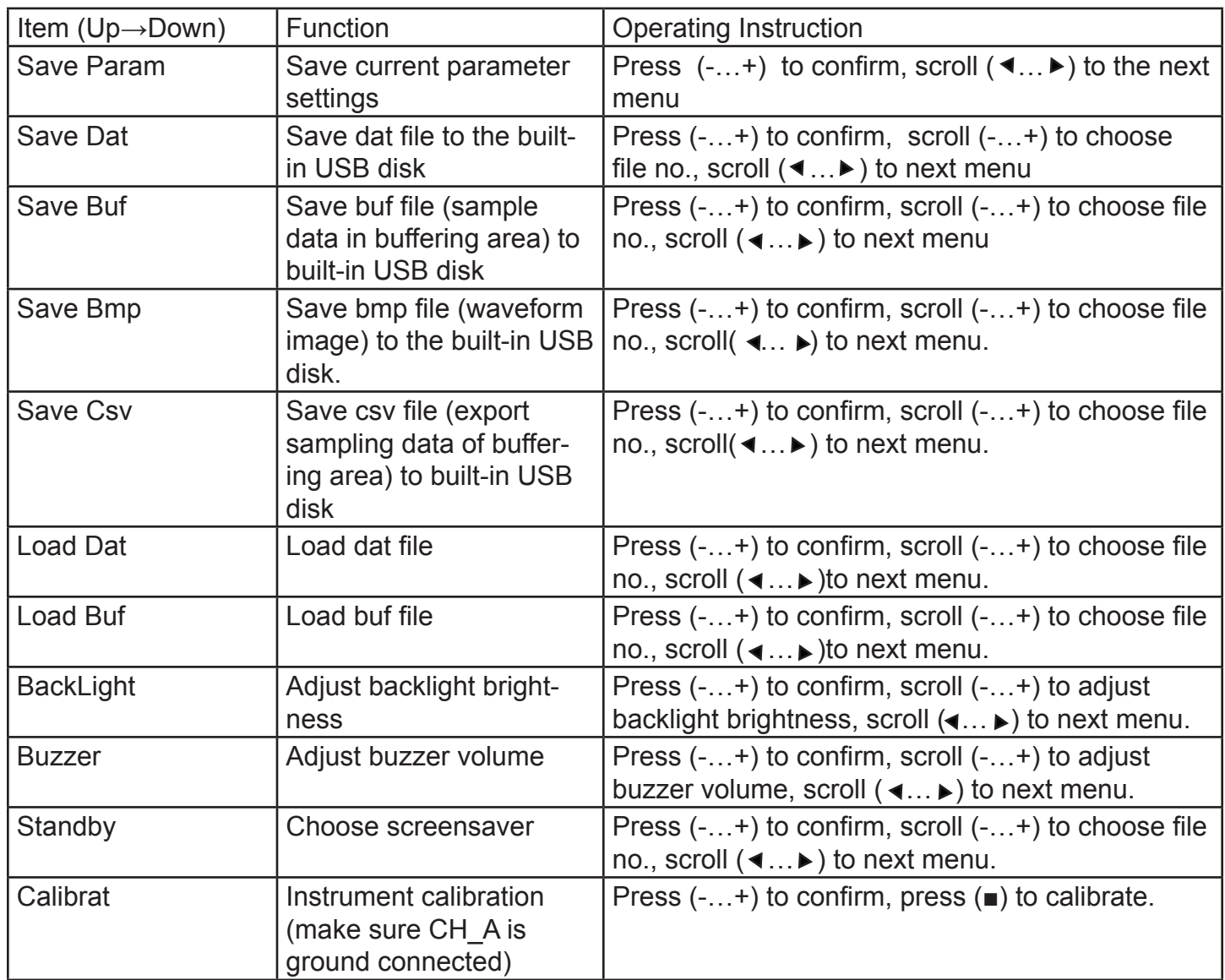

# **Operation Example**

## **1. Example one: Measure RS485 signal**

1) Connect the probe of CH\_A/CH\_B to the detection point of the circuit, CH\_A to RS485+, CH\_B to RS-, two clips to RS485 GND.

2) Set CH\_A to DC 2V, set CH\_B to DC 2V, set CH\_D to A-B, set squ waveform output.

3) Save the waveform, click menu key, press( $\triangleleft$  ...  $\triangleright$ ) to choose save bmp.

Here following figure of HUM-D RS485 network signal

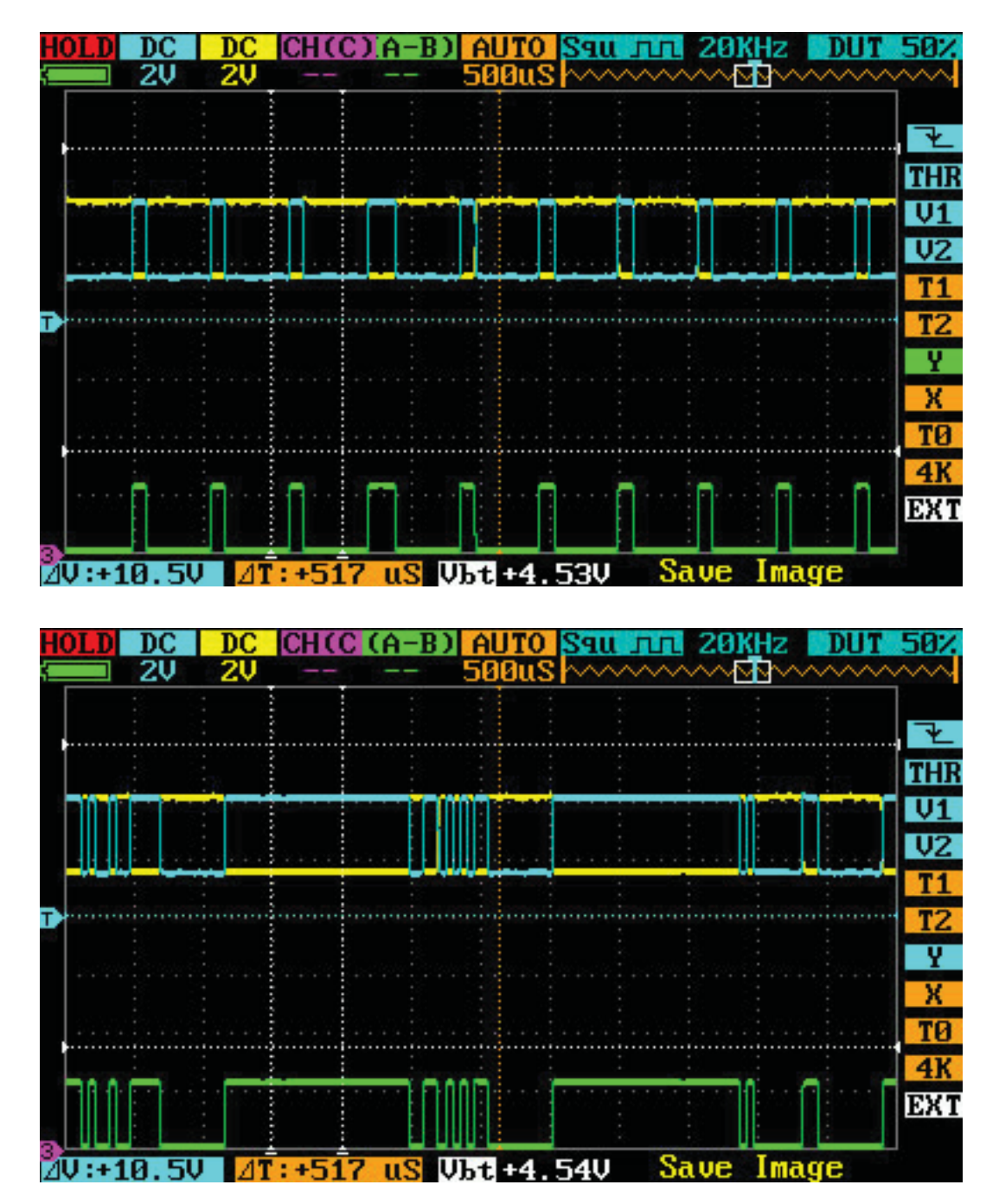